### あしたさぬき簡易マニュアル

## 1. ICTオープンキャンパス管理画面よりログイン

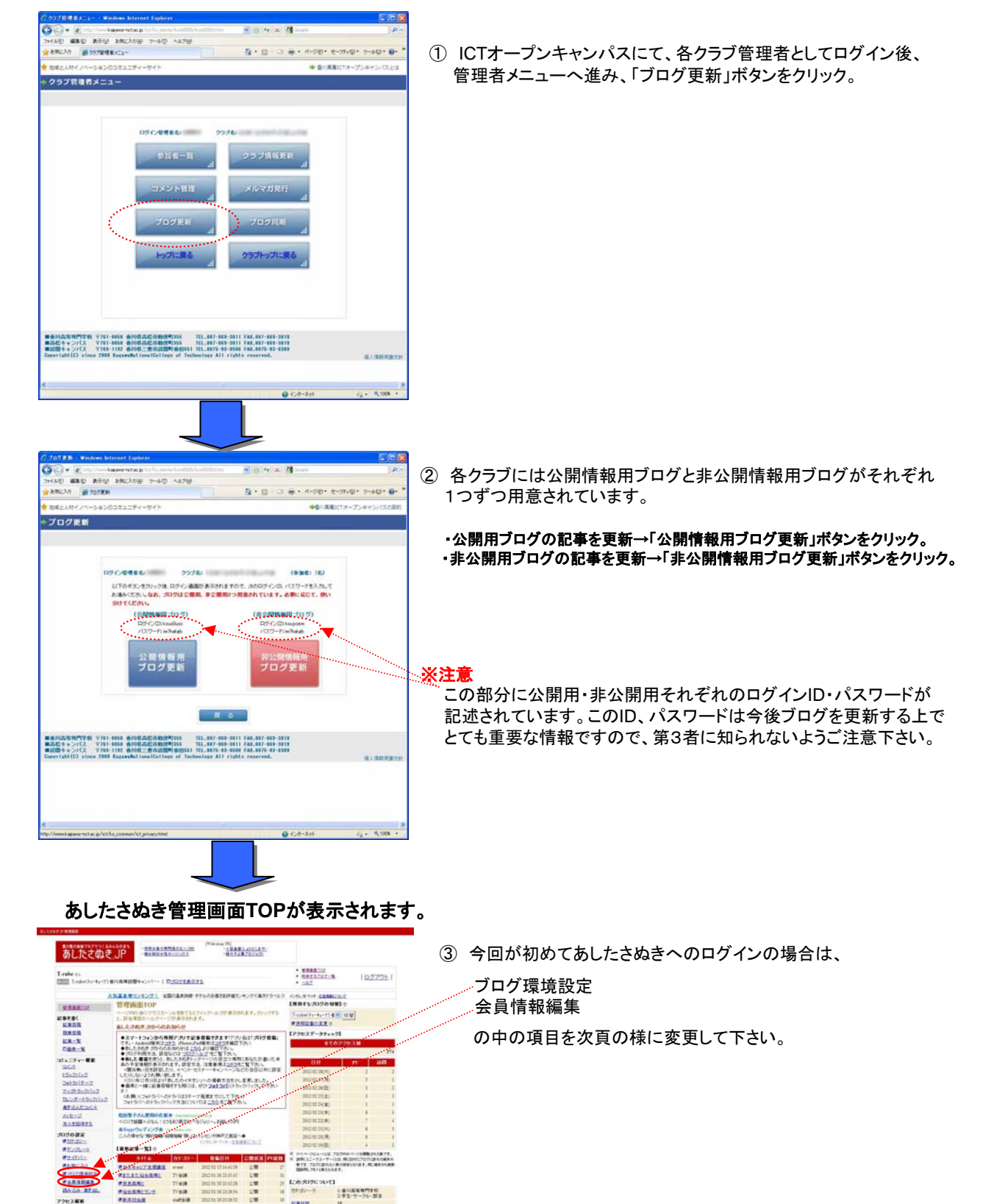

# 2. 初めてあしたさぬきにログインした際、するべき事

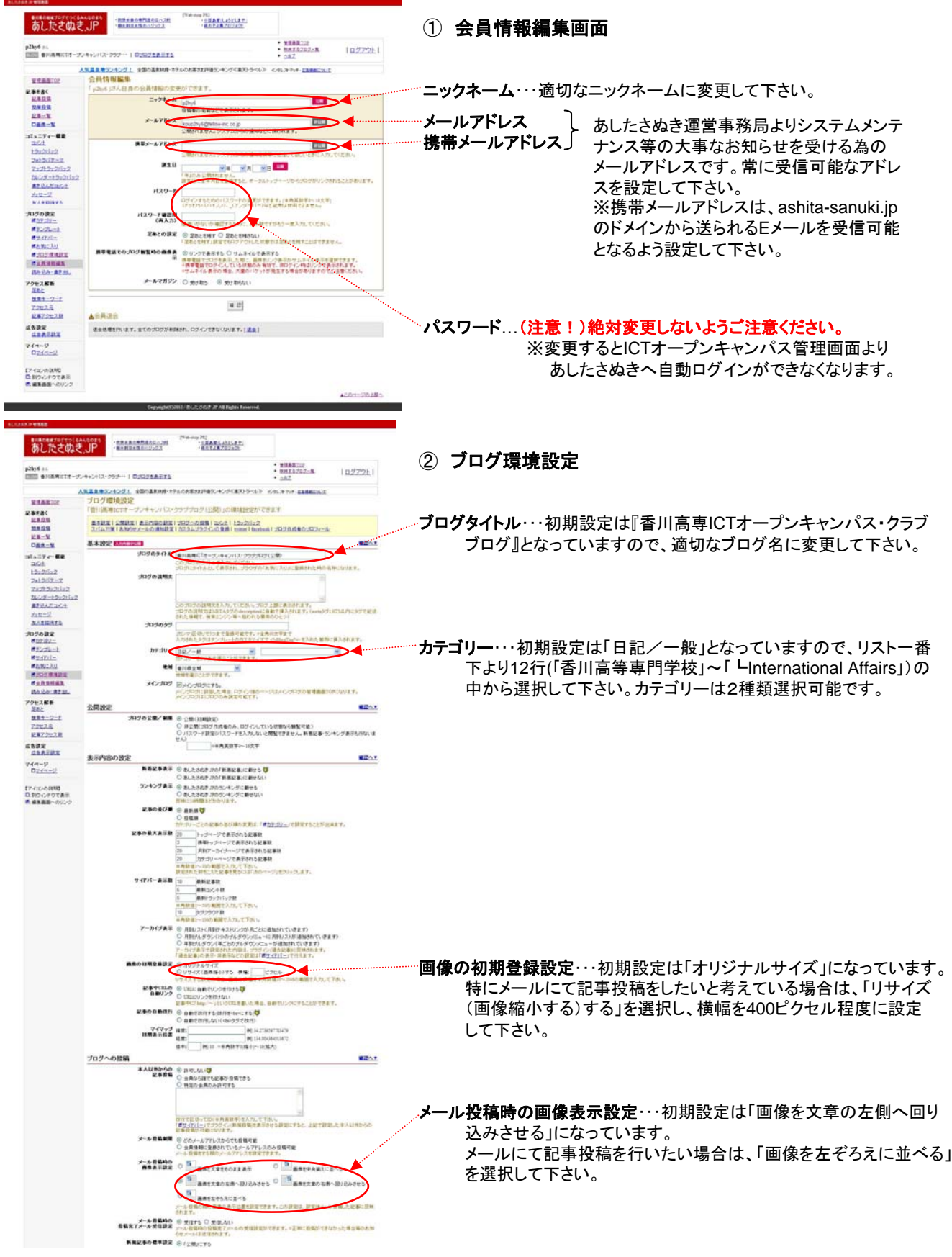

## 3. パソコンより記事を編集する

あしたさぬき管理画面TOP、左サイドメニューの「記事投稿」を選ぶと下の画面が表示されます。

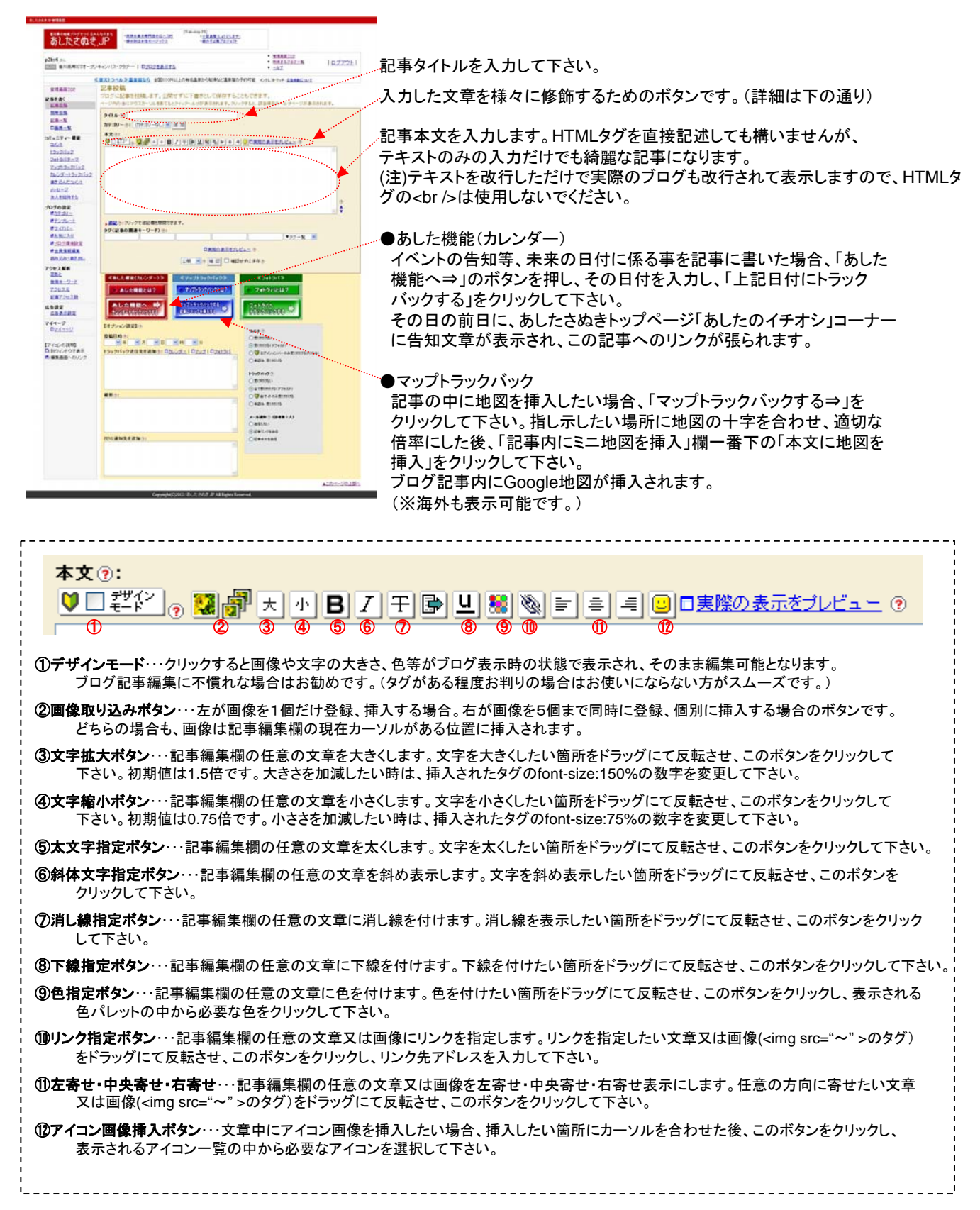

## 4.携帯より記事を登録する

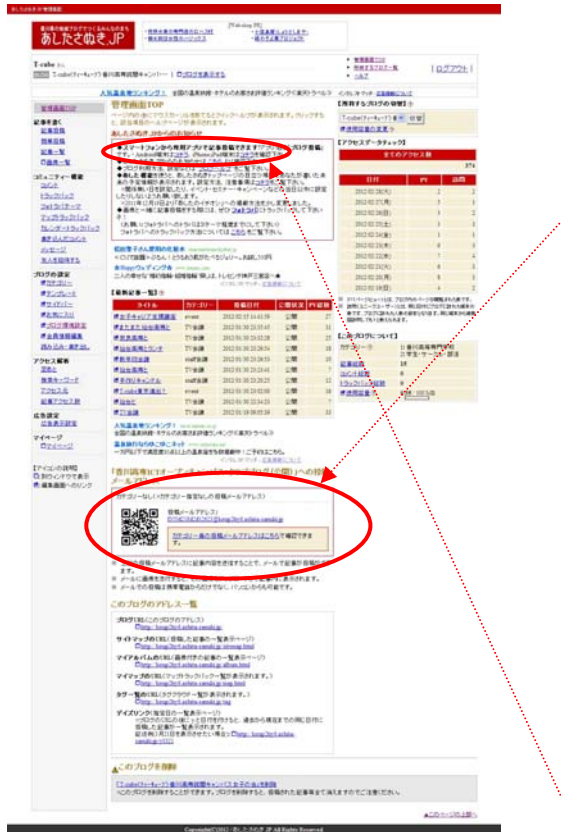

#### **(1) E**メールにて記事を登録する。

①あしたさぬき管理画面TOPページのこの部分に表示されている メールアドレスを控えてください。

(携帯から登録したい場合はQRコードを読み取ると便利です。)

②控えたメールアドレスへメールを送信して下さい。この時、 メールタイトル=ブログ記事タイトル

メール本文=ブログ記事本文 となります。

また、メールに画像を添付していた場合、記事本文の先頭に 表示されます。(画像は複数個送っても大丈夫です。)

※送信元は携帯・PC不問です。このメールアドレスへメールを送り さえすれば記事が登録されます。 複数人で記事を更新したい場合に便利な方法です。

### **(2)** スマートフォンアプリにて記事を登録する。

あしたさぬきではiPhone、iPad用、及びAndroid用のブログ記事 編集用アプリを用意しています。

#### 詳しくはこちらのリンク先ページをご参照下さい。

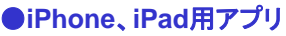

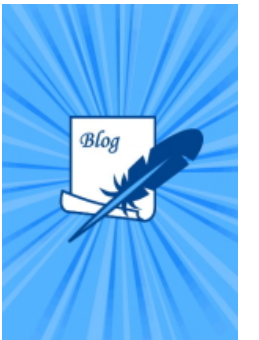

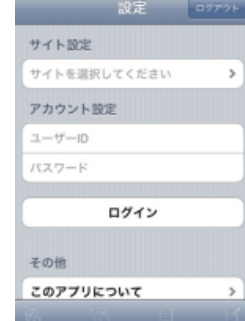

#### **App Store**の検索より「ブログ投稿」で検索して下さい。

あしたさぬき.JPと同じclogの全国clog地域ブログ全て対応となっ ております。ご利用にあたってはじめに「設定」でサイト選択にて 「あしたさぬき.JP」を選択し、ユーザーIDとパスワードを設定する 必要があります。

(※ID、パスワードの確認場所は本マニュアル1ページ目をご参照下さい。)

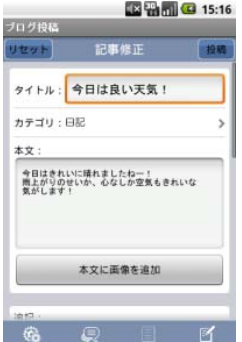

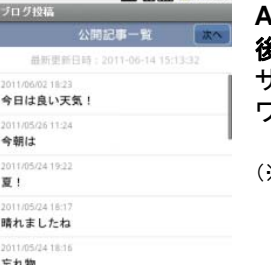

...<br>629 B

 $754 + 846$ 

### ●**Android用アプリ**

**Android**マーケットにて「ブログ投稿」又は「あしたさぬき」で検索 後、ダウンロードしてください。ご利用にあたってはじめに「設定」で

サイト選択にて「あしたさぬき.JP」を選択し、ユーザーIDとパス ワードを設定する必要があります。

(※ID、パスワードの確認場所は本マニュアル1ページ目をご参照下さい。)